1) Start by going to Texthelp.com

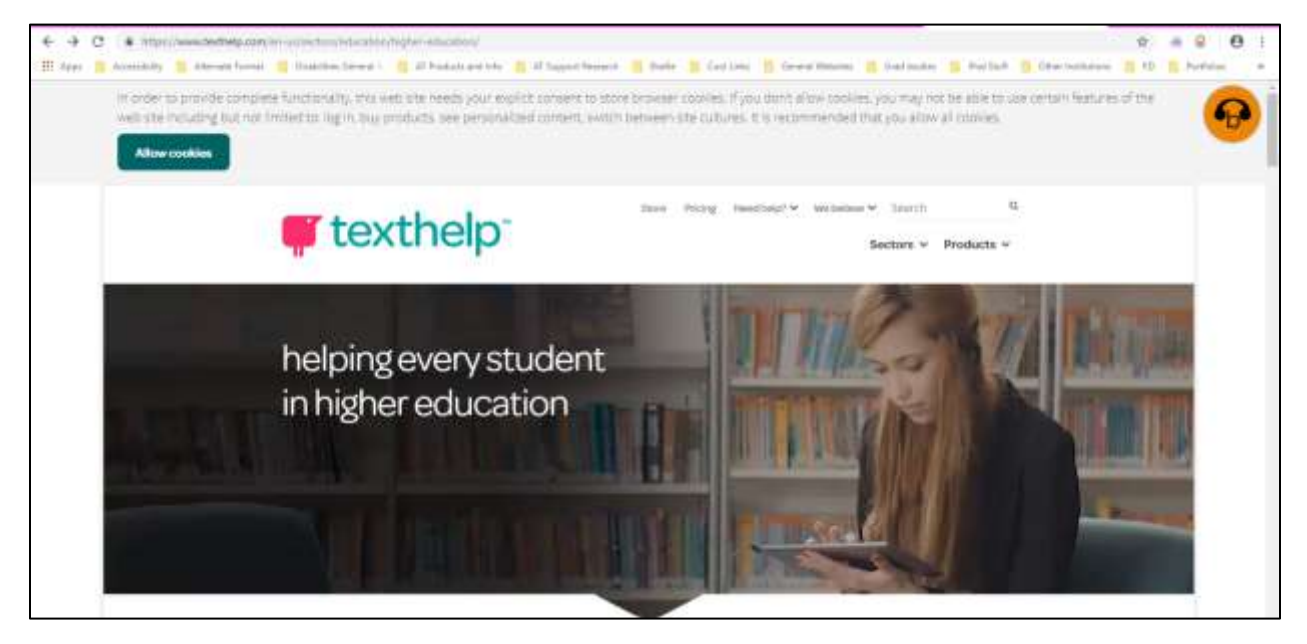

2) Hover over "Products" and then click on Read and Write in the drop down that pops up.

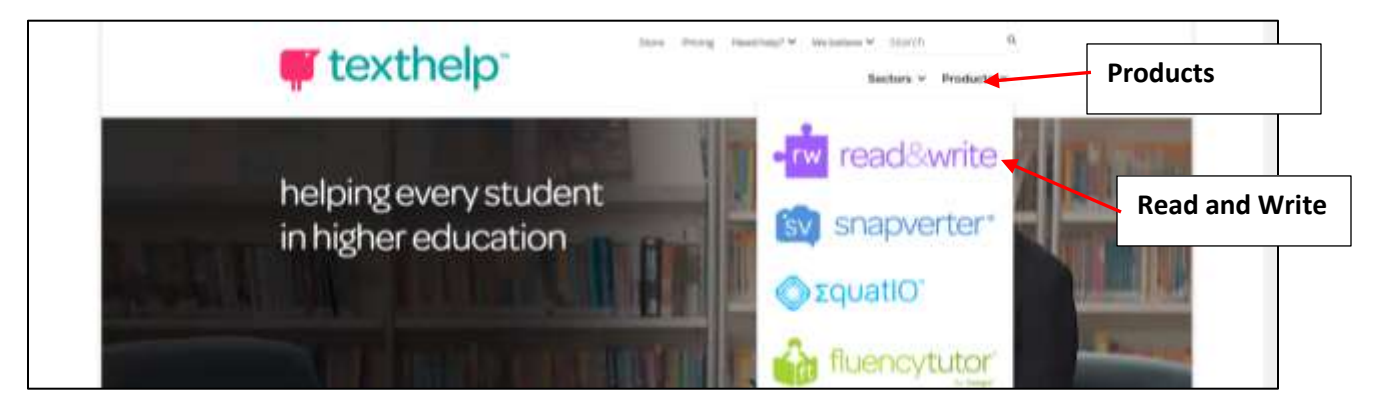

## 3) On the next screen, click on Try Now

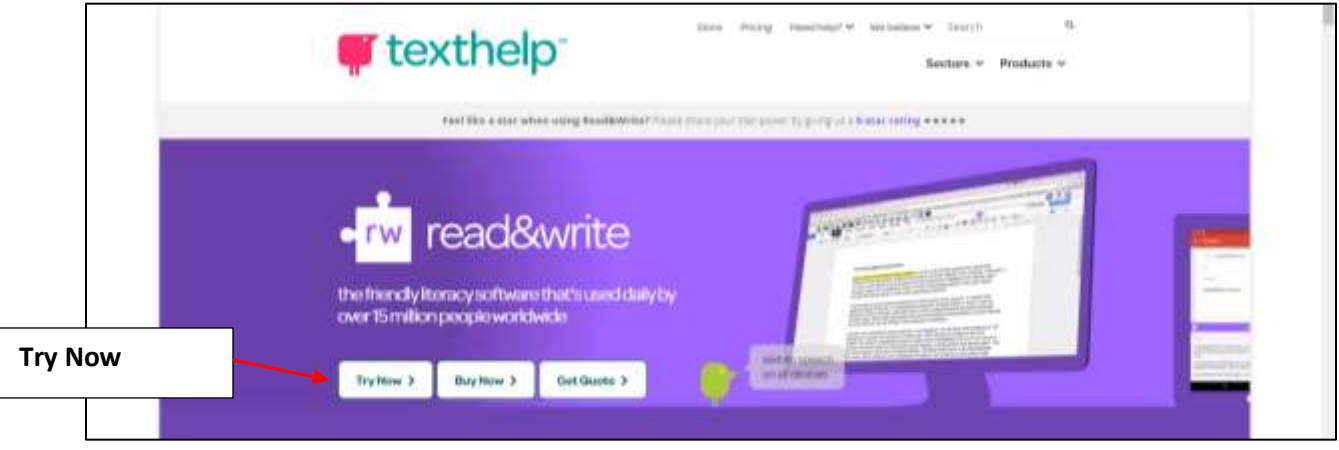

4) The screen should scroll down a bit and show you a number of different options

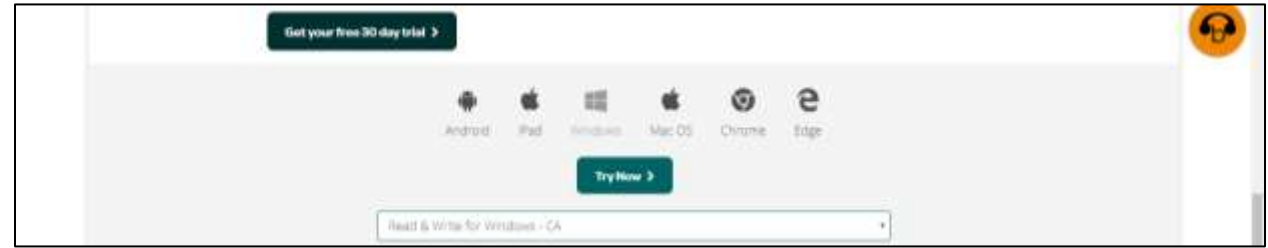

- 5) Click on Windows
- 6) Click on Try Now
- 7) Pick Read and Write for Windows CA from the list
- 8) Wait for the software to download and then run the install. Let the program install as usual.
- 9) After the install is complete, close your internet browser and double click the purple puzzle piece icon on your desktop.

10) The first time you run Read and Write, a pop-up asking you to sign in will appear on screen.

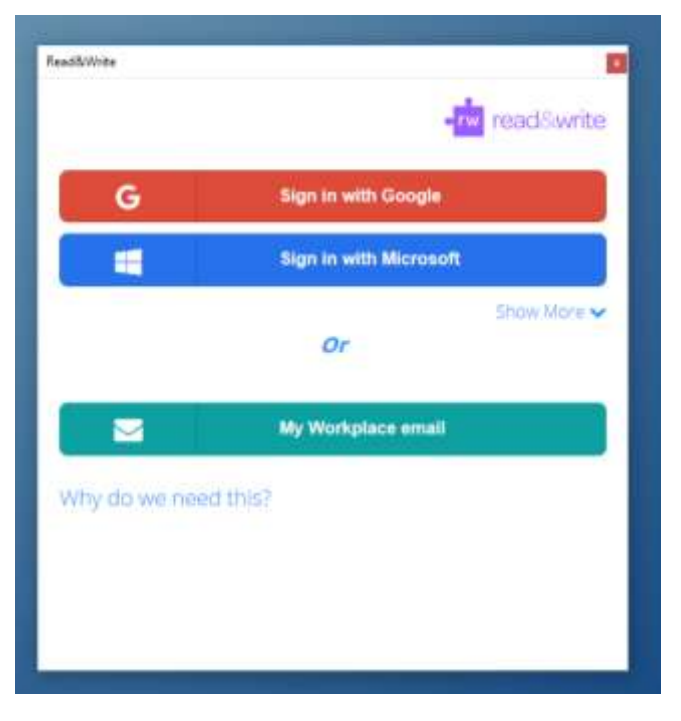

- 11) In the list of options, pick **Sign in with Microsoft**
- 12) In the first sign-in window, type in your full MyBVC email address (including @mybvc.ca). Click on **Next** to continue.

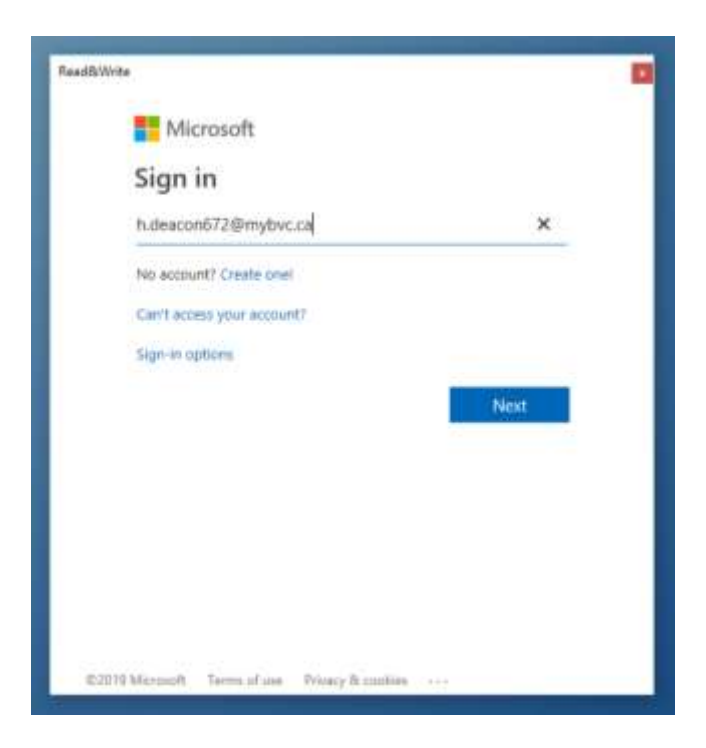

14) In the next login window, type in your MyBVC password (the same one you use to log into D2L or MyBVC normally. Click **Sign in** to continue

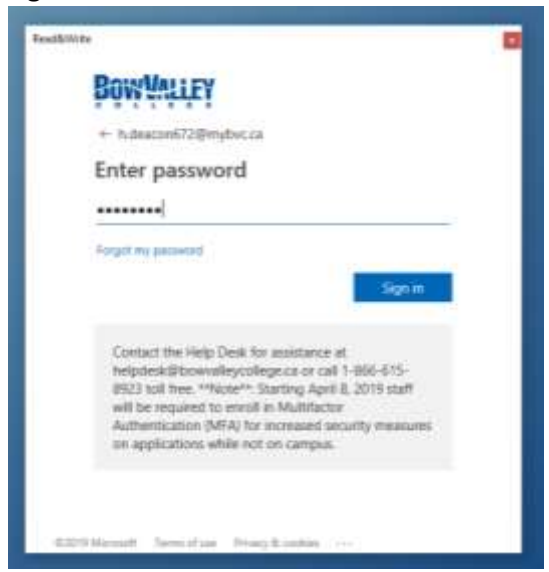

15) That's it! You should get the confirmation window saying you're now signed in to Read and Write. You can close this window and use all the feature of Read and Write.

\*\*\*Note: Read and Write should remember your information and automatically sign-in every time you turn on your computer. However, you may need to sign in again periodically to verify that you are still a BVC student. Just follow the same instructions to log in and reactivate Read and Write.